# **Sospensione del catechismo e la cura dei malati.**

#### *16 ottobre 2020*

Abbiamo tutti sotto gli occhi l'aumento esponenziali dei contagi da coronavirus non solo nel nostro paese ma anche in città e nella nostra Diocesi che ha già determinato tra l'altro, la chiusura di diverse scuole. Al momento non siamo davanti a restrizioni sia per le attività di culto che per quelle pastorali, ciononostante, la prudenza di fronte a questi eventi ci invita ad alzare ulteriormente l'asticella della sicurezza nell'accogliere le persone e i vari gruppi in Parrocchia. Si raccomanda un'attenta rivalutazione delle procedure di sicurezza sia per la S. Messa nelle quale, a detta dell'autorità preposta al controllo, ci stiamo distinguendo per serietà e cura sia per tutto ciò che attraverso volontari o gruppi si svolge all'interno dei locali della Parrocchia.

#### **La S. Messa**

Continuiamo ad invitare i ragazzi alla celebrazione dell'Eucaristia, ricordando che il protocollo per la celebrazione della S. Messa è sicuro e ci permette di gestire in maniera più corretta i requisiti fondamentali della sicurezza, in modo particolare il distanziamento di sicurezza.

Una particolare attenzione va considerata per la cura degli infermi, si vada nelle case dei malati in sicurezza indossando mascherina e con igienizzante personale, purtroppo avendo ancora cura di non avere contatti con il malato e tenendo la distanza di sicurezza. Per l'unzione degli infermi è necessario igienizzarsi prima del rito ed usare un batuffolo di cotone per l'unzione. Si preferisca sempre la comunione sulla mano. La stanza del malato se possibile sia arieggiata prima e dopo il rito.

# **Il Catechismo**

Tra le varie attività che si svolgono nelle nostre Parrocchie, al momento quella che sembra essere più esposta al contagio sono sicuramente gli incontri di catechesi per i ragazzi. Per tale attività, sebbene abbiamo un protocollo di sicurezza molto valido, **si prega di valutare attentamente la possibilità e/o opportunità di rimandare l'inizio dell'anno catechistico in presenza, alla 1° Domenica di Avvento (29 Novembre 2020)** 

E nel frattempo? Ricordiamo che sebbene la catechesi sia un'esperienza di Dio e della fraternità da vivere in presenza, dobbiamo comunque dare inizio alle attività di cura dei ragazzi e delle loro famiglie. Possiamo riprendere in mano gli strumenti che alcuni Catechisti hanno già saputo utilizzare, ci riferiamo ai social e all'uso di internet. Di seguito troverete indicazioni sugli strumenti che possono tenerci in contatto con i nostri ragazzi. Si raccomanda caldamente ai Parroci e ai catechisti di non lasciare nessuno di loro indietro, sostenendo quelli che non sanno usare i social o che non hanno internet. Non adeguatamente aiutati, una larga parte dei ragazzi non sarà raggiunta. Quest'occasione sarà un banco di prova per vedere quanto i gruppi catechistici parrocchiali siano veramente parte di un percorso comune e non un'aggregazione di liberi battitori.

+ Giveni Muei.

# Strumenti per la catechesi *on line*

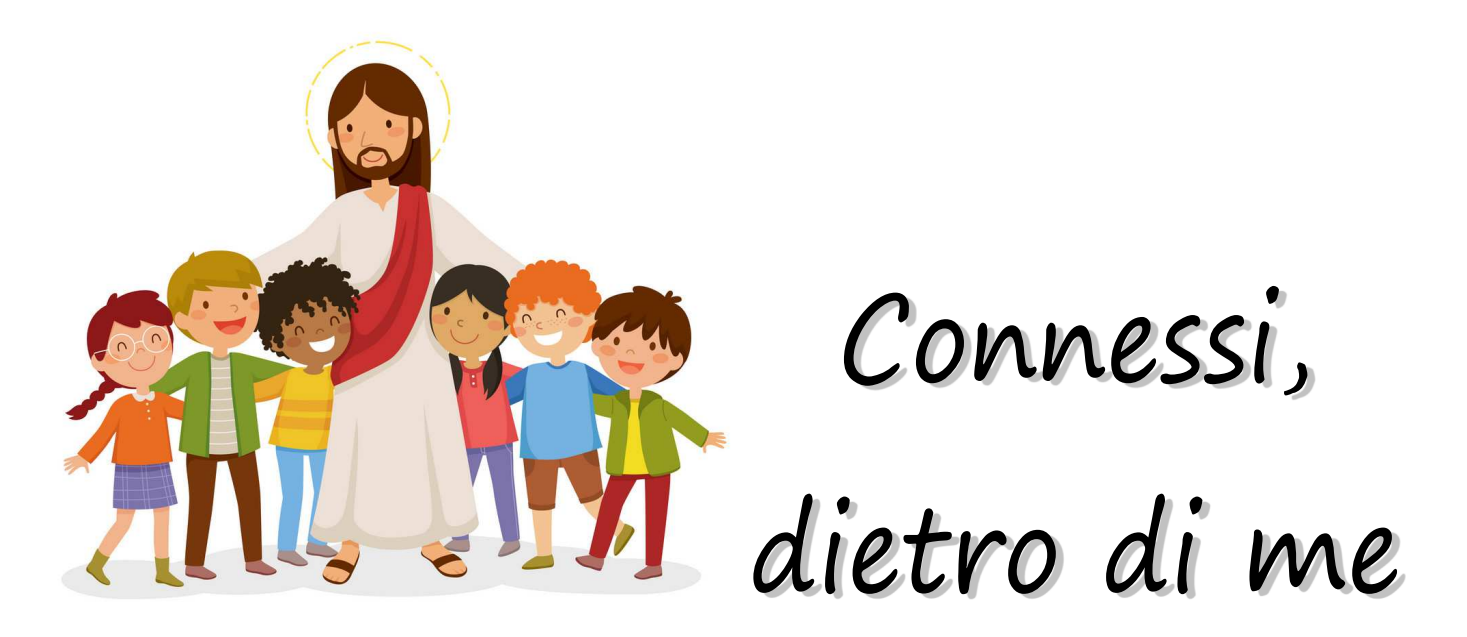

Le indicazioni che eseguono vogliono proporre alcune piattaforme per rimanere connessi dietro a Lui con i nostri ragazzi. Per sfruttare al massimo le potenzialità che internet ci propone si raccomanda di chiedere aiuto a chi in Parrocchia è esperto di queste cose. Forse ci sono dei giovani oppure delle persone che sono professionisti del settore e potrebbero aiutarci.

#### **1. WhatsApp**

Se siamo poche persone (otto) potremmo fare una videochiamata semplicemente con WhatsApp. E' possibile avviarla direttamente nella chat di gruppo e aggiungere i contatti (fino a sette, otto con chi chiama) toccando l'icona in alto a destra.

E' necessario, indispensabile, che tutti i partecipanti abbiamo la stessa versione di Whatsapp. Nel caso in cui uno dei partecipanti non dovesse disporre dell'ultima versione di Whatsapp, si riceverà un errore e la chiamata non partirà fin quando tutti non avranno effettuato l'aggiornamento.

Di seguito vi presenteremo 5 programmi per videochiamate, video chat e video conferenze; che sono stati riconosciuti come i software più facili e affidabili per queste funzionalità e che sono compatibili con Windows 10.

# **2. Skype**

La prima videochat che viene in mente è sicuramente quella di Skype

Con Skype si può avviare anche una conversazione senza essere registrati ma con il software ci si può connettere con i contatti della rubrica. Probabilmente avete già Skype nel vostro computer. Su Windows 10 per aprire questo programma basta cliccare su Start per poi digitare Skype e cliccare sulla icona della app.

Altrimenti si puo' scaricare facilmente, basta andare sul rigo di ricerca di Google Chrome, o Modzilla, altro software di navigazione e scrivere skype download windows 10

poi scegliere il primo link dove c'è scritto:

# Skype for Windows 10 (Windows) - Download **Skype** for **Windows 10**, **download** gratis (Windows).

Scaricare il programma. Una volta entrati potete cliccare sul pulsante "**Crea una riunione gratuita"**  si ha infatti la possibilità di creare una stanza di chat online senza scadenza e si ottiene un link per farvi partecipare altre persone. Una volta visitato l'indirizzo della conferenza, chiunque potrà parteciparvi, cliccando sul pulsante "**Partecipa come ospite"** e inserendo un nome utente (valido per 24 ore) o effettuando l'accesso con un **account Skype**.

Ad accesso effettuato, è possibile chattare, avviare una **chiamata/videochiamata**, inviarsi **allegati** e molto altro ancora. Sono disponibili anche le funzioni per la **registrazione della conversazione** e la **condivisione dello schermo**.

Se si devono organizzare videoconferenze che coinvolgono più persone, e' necessario **Skype for Business**, **ma** è un aggiornamento a pagamento. Con un basso costo mensile per utente, ottieni supporto per le chat con un massimo di 250 partecipanti, l'integrazione di Office e opzioni di sicurezza più efficaci.

# **3. Zoom**

È il miglior software di videoconferenza gratuito ricco di funzionalità con crittografia sicura. **Zoom** nasce diversi anni fa, ma ci voleva il coronavirus per farla diventare la piattaforma di videoconferenze online più scaricata.

È disponibile per Mac, Windows, Linux, iOS e Android, ed è possibile scegliere tra la versione gratuita o quella a pagamento.

Le principali caratteristiche della versione gratuita sono:

- $\checkmark$  possibilità di effettuare riunioni one-to-one,
- $\checkmark$  può essere utilizzato per riunioni di gruppo con un massimo di 100 partecipanti,
- $\checkmark$  garantisce che le riunioni che si tengono e i file condivisi al loro interno siano sicuri,
- $\checkmark$  ha un limite di 40 minuti per riunioni più grandi.

Zoom Meeting può anche essere usato come uno strumento di chat di base, ma se hai bisogno di altre funzionalità, come ad esempio il supporto per più partecipanti e' a pagamento e sono disponibili vari pacchetti a buon prezzo.

# **Avviare una videoconferenza Zoom da Windows**

Vediamo ora come avviare una videoconferenza Zoom su Windows usando l'applicazione, una volta scaricata.

I pulsanti da considerare per avviare n meeting sono:

- "New Meeting" che permette di avviare immediatamente una videoconferenza e di aggiungere gli interlocutori successivamente
- "Schedule a meeting" che consente di programmare ad una data ora e giorno una conferenza e di inviare delle mail di invito ai partecipanti.
- Join invece ci fa partecipare ad una conferenza non organizzata da noi.

Cliccando su New Meeting si avvierà la videoconferenza in cui ci saremo solo noi. Un clic su "Manage Participants" ci consentirà di aggiungere invitati che potranno essere inclusi digitando l'indirizzo mail oppure selezionati dalla scheda Contacts, se già presenti.

Selezionando invece Schedule Meeting programmeremo la nostra videocoferenza come mostrato in figura:

Il consiglio è di scegliere l'opzione "Google Calendar" per inviare gli inviti alla riunione, un modo immediato per ricevere anche degli avvisi prima dell'inizio della conferenza per tutti i partecipanti. Per usare Google Calendar bisognerà concedere le autorizzazioni a Zoom affinché sia possibile creare eventi e inviare le email ai partecipanti.

# **4. Google Meet**

La piu' semplice a oggi e piu' popolare per organizzare videochiamate ?La scelta è obbligata a Google Meet, vale a dire una piattaforma che consente di mandare messaggi, telefonare e, appunto, fissare videocall con i tuoi contatti. Questo avviene per un massimo di 10 persone nella versione gratuita e 25 se sei parte del programma Business ed Education (quest'ultimo dedicato alle scuole).

Come per le altre piattaforme possiamo registrare, condividere, chattare con i singoli o con tutti i partecipanti

Può essere usato da pc o in mobilità tramite smartphone e tablet, sia Android che iOS.

# **Come funziona la videoconferenza con Google Meet**

L'utilizzo di Google Meetè possibile in due modalità: da organizzatori della videoconferenza o da semplici partecipanti.

Nel caso in cui si sia organizzatori è necessario avere un account G Suite che permetterà di organizzare una videoconferenza con 100 partecipanti

# **Programmare una riunione Google Meet e invitare i partecipanti**

Il primo passo è programmare una riunione attraverso Google Calendar, ricordandosi di aggiungere nel campo Guest tutti gli invitati alla videoconferenza se si usa una versione desktop, cliccare sulla voce Aggiungi videoconferenza posizionata sotto al campo Posizione;

A questo punto tutti i partecipanti riceveranno nella mail di invito anche il link per connettersi, sul quale basterà cliccare il giorno della riunione per poter dare il via alla videoconferenza.

#### **Avviare una riunione Google Meet istantaneamente**

Se invece si ha necessità di dare il via subito ad una videoconferenza senza passare dalla programmazione tramite Google Calendar, sarà possibile collegarsi direttamente via software di ricerca (Chrome, Modzilla, ecc.) al sito di Google Meete cliccare su Partecipa a una riunione o avviala.

Prima dell'avvio, verrà mostrata un'anteprima del video e possiamo disattivare telecamera e microfono prima di entrare nel meeting.

Ci sono due possibilità:

- 1. Fare clic su Partecipa, trasmettendo il solo video della webcam
- 2. Fare clic su Presenta. Qui potremo scegliere se condividere il video dello schermo del pc oppure della singola finestra di un'applicazione.

Anche se abbiamo avviato la riunione come normale videochiamata, possiamo in ogni momento attivare la condivisione dello schermo dall'icona Presenta ora, in basso a destra. All'avvio, appare una finestra in cui è possibile copiare il link da distribuire ai partecipanti.

#### **5. Video autoprodotti**

Anche mandare delle registrazioni su qualche argomento è una buona idea, altra bella idea è quella di far leggere ai ragazzi dei brani della Bibbia, ad esempio le letture della Domenica e poi condividerli sulla chat del catechismo. Un bellissima idea è quella di far leggere ai ragazzi con i loro genitori la Bibbia, specialmente le belle narrazioni dell'Antico testamento, ad esempio la storia di Giuseppe e dei suoi fratelli con il suo messaggio sul perdono. Ogni famiglia legge un brano delimitato dai versetti che darete loro e poi tutto viene rimesso nella chat.

Spazio, quindi, alla creatività e a ciò che lo Spirito vorrà suggerirvi per rimanere in contato con i ragazzi. Viviamo questo tempo anche come un'opportunità per sviluppare una vicinanza diversa, ma ugualmente prolifica.

Buona Catechesi